## **IsatPhonePRO** cómo actualizar su IsatPhone

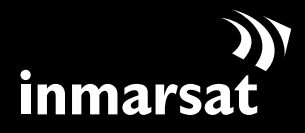

La referencia en comunicaciones móviles vía satélite

## instalación de la herramienta de actualización de firmware

De vez en cuando, puede ser necesario actualizar el teléfono con el fin de mejorar sus características y su funcionamiento. Inmarsat o su proveedor de servicios le notificará cuando sea necesaria una actualización de firmware.

Tenga en cuenta que es necesario instalar los controladores USB antes que la herramienta de actualización de firmware. Encontrará los controladores USB y la guía "Cómo instalar los controladores USB" en el CD.

Para instalar la herramienta de actualización de firmware en el PC, lleve a cabo el procedimiento siguiente:

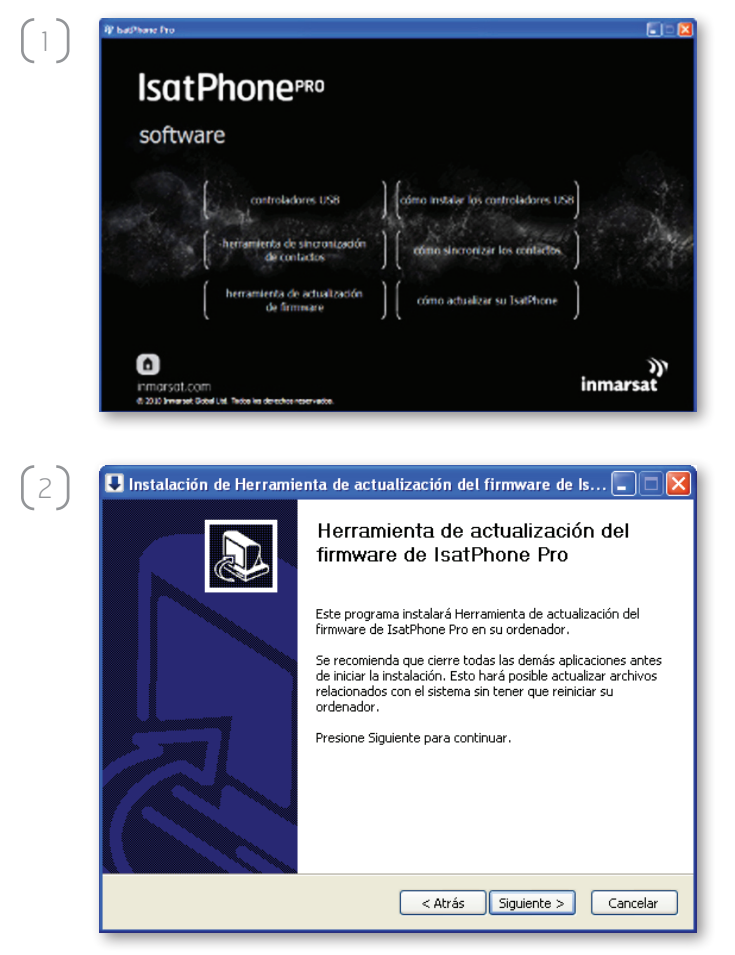

Seleccione software > Herramienta de actualización de firmware en el CD.

Aparecerá el asistente de instalación de la Herramienta de actualización del firmware de IsatPhone Pro.

Haga clic en Siguiente.

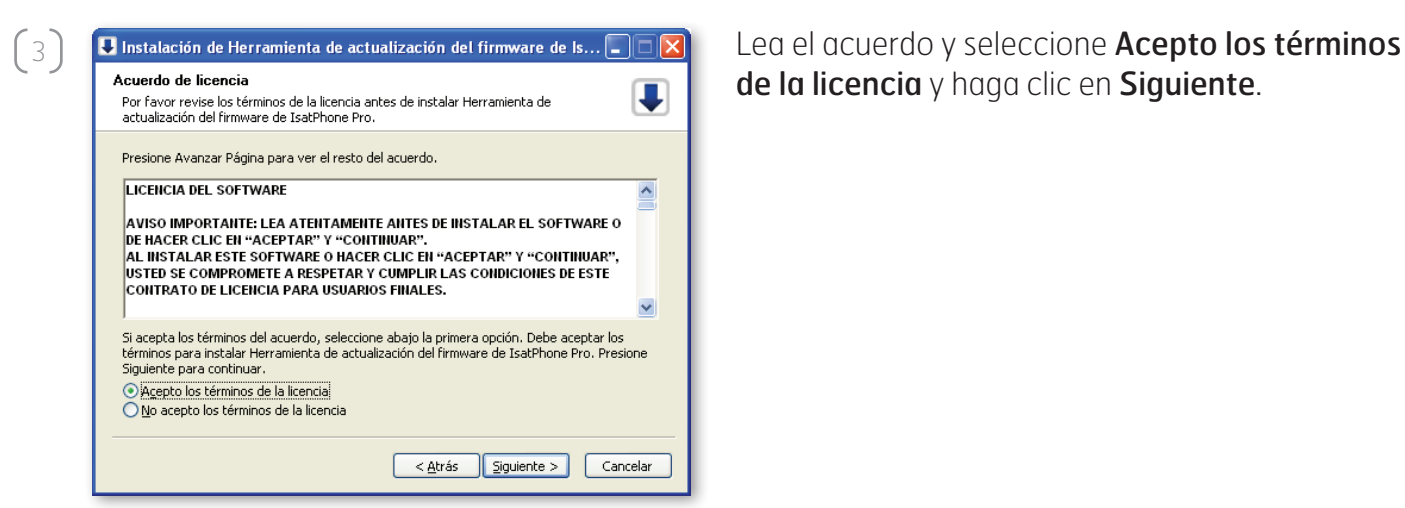

 $\left(4\right)$ 

 $\left(5\right)$ 

de la licencia y haga clic en Siguiente.

Haga clic en Instalar para comenzar el proceso de instalación.

Nota: Puede hacer clic en Examinar… para cambiar la ubicación de la carpeta de instalación.

**U** Instalación de Herramienta de actualización del firmware de Is...  $\boxed{\blacksquare}$   $\boxed{\times}$ Elegir lugar de instalación T El programa de instalación instalará Herramienta de actualización del firmware de IsatPhone<br>Pro en el siguiente directorio. Para instalar en un directorio diferente, presione Examinar y<br>seleccione otro directorio. Presione Directorio de Destino C:\Program Files\IsatPhone Pro\firmware upgrade tool  $Examinar...$ Espacio requerido: 11.7MB Espacio disponible: 5.7GB < Atrás Instalar Cancelar

 $\begin{array}{|l|} \hline \textbf{U} \end{array}$ Instalación de Herramienta de actualización del firmware de Is...  $\begin{array}{|l|} \hline \multimap \end{array}$ Instalando U Por favor espere mientras Herramienta de actualización del firmware de IsatPhone<br>Pro se instala. Directorio de salida: C:\Program Files\IsatPhone Pro\firmware upgrade tool Ver detailes < Atrás | Siguiente > | Cancelar

Haga clic en **Siguiente** cuando se haya completado el proceso de instalación.

Nota: Puede hacer clic en Ver detalles para que se muestren los detalles de la instalación.

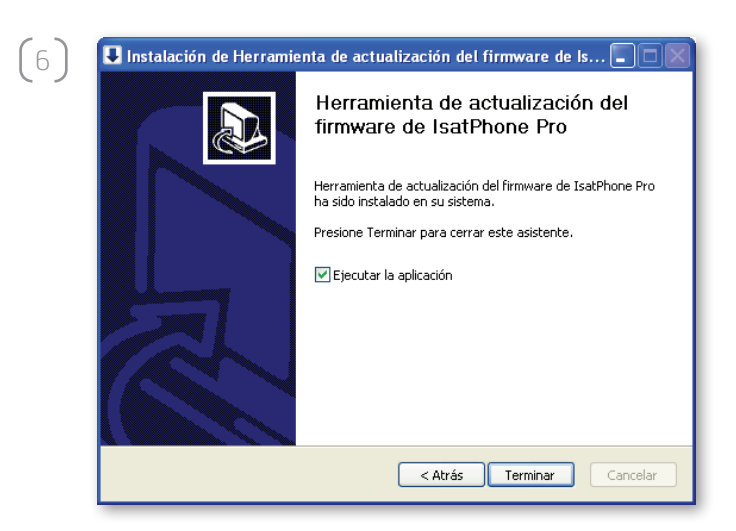

Haga clic en Terminar. La instalación se ha completado.

Nota: Si se selecciona Ejecutar la aplicación, la herramienta se inicia una vez que se complete la instalación.

## actualización del IsatPhone

La actualización de firmware se realizará correctamente con o sin la tarjeta SIM insertada en el teléfono.

Las actualizaciones pueden ser compatibles con versiones anteriores y posteriores y se pueden cargar de manera no consecutiva, por ejemplo, desde la v1.0 a la v3.0.

Una actualización no afecta a la configuración personalizada como, por ejemplo, números PIN, contactos, organizador, etc. No obstante, si desea crear una copia de seguridad de sus contactos, puede usar la herramienta de sincronización de contactos.

Durante una actualización, su teléfono recibe alimentación a través de la conexión USB. Sin embargo, es necesario que tenga un nivel de carga mínimo para que pueda encenderse e iniciar la actualización.

Si se interrumpe la actualización, su teléfono permanecerá en modo de actualización y será necesario reiniciar el proceso. Su teléfono permanecerá en este modo hasta que la actualización se haya implementado correctamente.

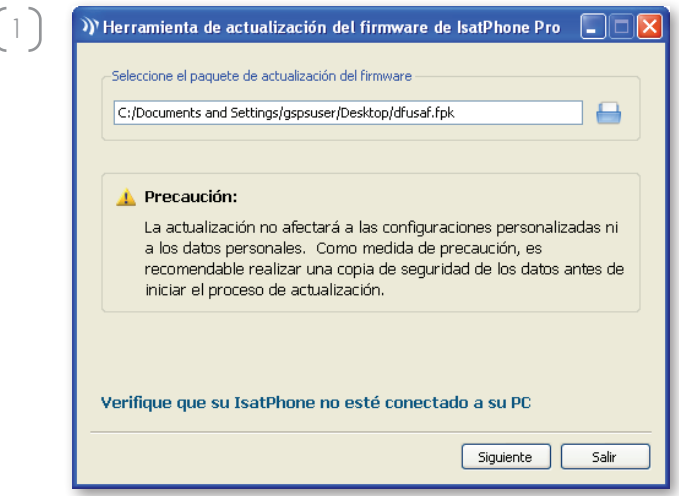

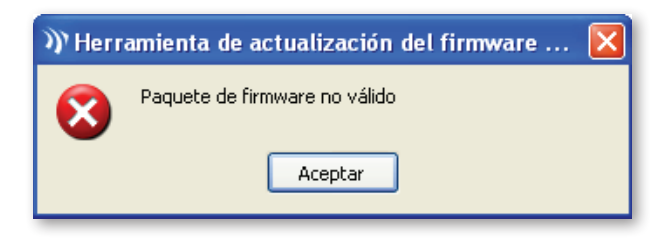

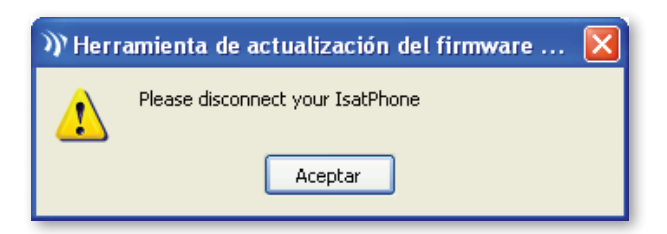

Nota: Antes de iniciar la herramienta de actualización de firmware, compruebe que el teléfono no esté conectado al PC.

Seleccione Inicio > Programas > IsatPhone Pro > Herramienta de actualización de firmware > Herramienta de actualización de firmware.

Busque y seleccione el archivo .fpk (archivo de imagen de actualización) y haga clic en Siguiente.

Si el archivo no es válido, por ejemplo, si se ha seleccionado un archivo incorrecto o el teléfono está conectado al PC, aparecerá un mensaje de error.

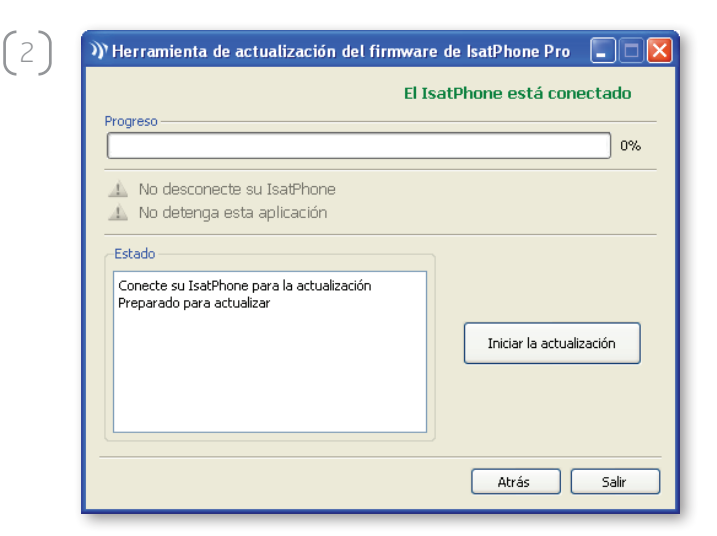

))' Herramienta de actualización del firmware ... Se produjo un error durante la actualización Aceptar

 $\begin{bmatrix} 3 \end{bmatrix}$ 

Conecte el IsatPhone al PC mediante el cable USB que se suministra con el teléfono. Si el teléfono no está encendido, enciéndalo ahora.

Nota: Cuando el teléfono está conectado al PC, el botón Iniciar la actualización está habilitado, y los textos El IsatPhone está conectado y Preparado para actualizar se muestran en el campo de estado.

Haga clic en Iniciar la actualización para comenzar la actualización del firmware de IsatPhone.

Si el teléfono está desconectado o se ha producido un error durante la actualización, se mostrará un mensaje de error. Corrija el error y repita la actualización hasta que se realice correctamente.

))' Herramienta de actualización del firmware de IsatPhone Pro $\Box$ D El IsatPhone está conectado Progreso ,,,,,,,,,,,,,,,,,,,,,,,,, **REFERENCE** Look No desconecte su IsatPhone No detenga esta aplicación -<br>Fstade Conecte su IsatPhone para la actualización Preparado para actualizar Toiciar la achualización Finalizar Atrás

Cuando se haya completado el 100% de la actualización, el texto Dispositivo actualizado correctamente se mostrará en el campo de estado. El teléfono ya está actualizado correctamente.

Haga clic en Finalizar para cerrar la aplicación. El teléfono se reiniciará automáticamente y pasará al modo de carga, puesto que el cable USB todavía está conectado.

Desconecte el cable USB del IsatPhone. El teléfono ya estará preparado para su uso.

## inmarsat.com/isatphone

Aunque la información contenida en este documento de Cómo actualizar su IsatPhone se ha preparado de buena fe, el presente documento no puede considerarse una garantía, implícita o explícita, de la idoneidad, exactitud, fiabilidad e integridad de dicha información. Ni Inmarsat Global Limited, ninguna de las empresas del grupo, ni tampoco sus respectivos directivos, empleados o representantes aceptan ninguna responsabilidad u obligación para con cualquier persona como consecuencia del uso de la información contenida en el presente documento de Cómo actualizar su IsatPhone. Copyright © Inmarsat Global Limited 2010. Todos los derechos reservados. INMARSAT es una marca comercial registrada de International Mobile Satellite Organisation; el LOGOTIPO de Inmarsat es una marca comercial registrada de Inmarsat (IP) Company Limited. Ambas marcas comerciales están cedidas mediante licencia a Inmarsat Global Limited. IsatPhone Pro How to Upgrade your IsatPhone June 2010 (Spanish).